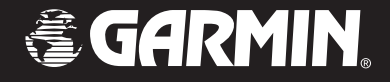

# StreetPilot*®* 2720

#### *owner's manual*

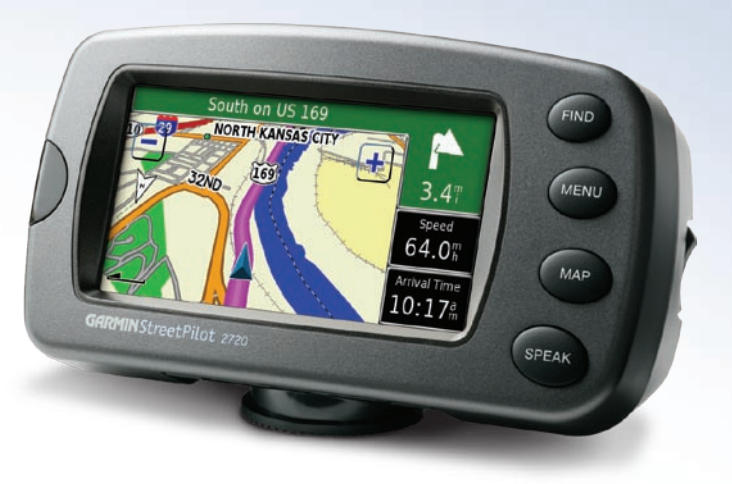

© Copyright 2005–2007 Garmin Ltd. or its subsidiaries

Garmin International, Inc. 1200 East 151<sup>st</sup> Street, Olathe, Kansas 66062, USA Tel. (913) 397.8200 or (800) 800.1020 Fax (913) 397.8282

Garmin (Europe) Ltd. Liberty House Hounsdown Business Park, Southampton, Hampshire, SO40 9RB UK Tel. +44 (0) 870.8501241 (outside the UK) 0808 2380000 (within the UK) Fax +44 (0) 870.8501251

Garmin Corporation No. 68, Jangshu 2nd Road, Shijr, Taipei County, Taiwan Tel. 886/2.2642.9199 Fax 886/2.2642.9099

All rights reserved. Except as expressly provided herein, no part of this manual may be reproduced, copied, transmitted, disseminated, downloaded or stored in any storage medium, for any purpose without the express prior written consent of Garmin. Garmin hereby grants permission to download a single copy of this manual onto a hard drive or other electronic storage medium to be viewed and to print one copy of this manual or of any revision hereto, provided that such electronic or printed copy of this manual must contain the complete text of this copyright notice and provided further that any unauthorized commercial distribution of this manual or any revision hereto is strictly prohibited.

Information in this document is subject to change without notice. Garmin reserves the right to change or improve its products and to make changes in the content without obligation to notify any person or organization of such changes or improvements. Visit the Garmin Web site (<www.garmin.com>) for current updates and supplemental information concerning the use and operation of this and other Garmin products.

Garmin®, StreetPilot®, and MapSource® are registered trademarks and City Navigator™ is a trademark of Garmin Ltd. or its subsidiaries and may not be used without the express permission of Garmin.

## **Preface**

## **Serial Number**

Record the serial number (8-digit number located on the back of the unit) in case your StreetPilot 2720 needs service or you would like to buy additional maps.

Serial Number:

## <span id="page-2-0"></span>**Contact Garmin**

If you encounter any difficulty while using your Garmin® StreetPilot® 2720, or if you have any questions, in the U.S.A. contact Garmin Product Support by phone at 913/397.8200 or 800/800.1020, Monday–Friday, 8 AM–5 PM Central Time. You can also go to the Garmin Web site at [http://www.garmin.com/contactUs/.](http://www.garmin.com/contactUs/) Click **Technical Product Support** and fill out the form.

In Europe, contact Garmin (Europe) Ltd. at 44/0870.8501241.

## **Quick Links**

- Finding an address: [page 9](#page-14-0)
- Viewing the Map page: [page 16](#page-21-0)
- Creating a new saved route: [page 20](#page-25-0)
- Saving a location you have found: [page 12](#page-17-0)
- Using the mileage logs: [page 25](#page-30-0)
- Turning off the GPS to use indoors: [page 19](#page-24-0)
- Adjusting the volume: [page 29](#page-34-0)
- Adjusting the brightness: [page 35](#page-40-0)
- Loading the USB drivers: [page 36](#page-41-0)
- Cleaning and storing your unit: [page 39](#page-44-0)

#### **Table of Contents**

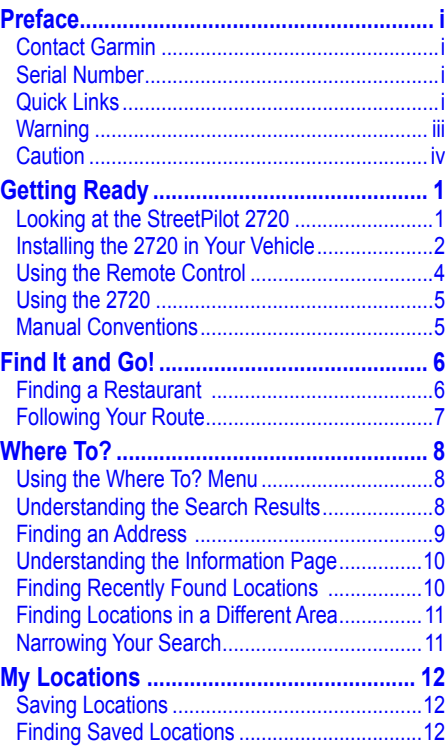

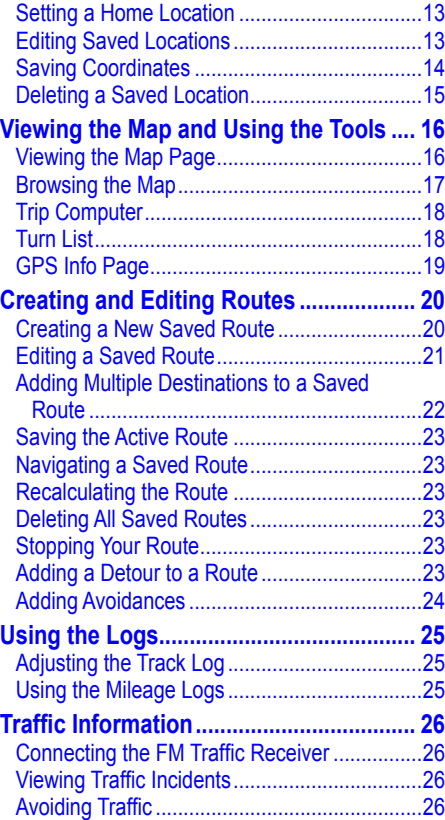

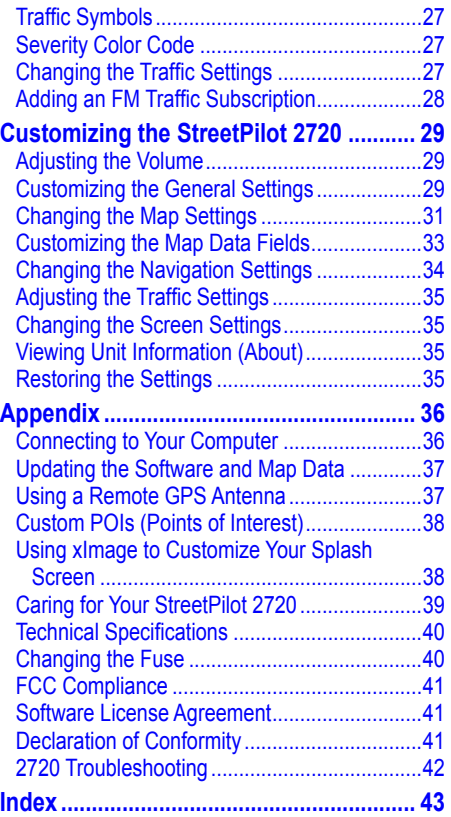

## <span id="page-4-0"></span> **Warning**

This manual uses the term **Warning** to indicate a potentially hazardous situation, which, if not avoided, could result in death or serious injury.

#### **Failure to avoid the following potentially hazardous situations could result in an accident or collision resulting in death or serious injury.**

When installing the unit in a vehicle, place the unit securely so that it does not interfere with vehicle operating controls or obstruct the driver's view of the road (see diagram).

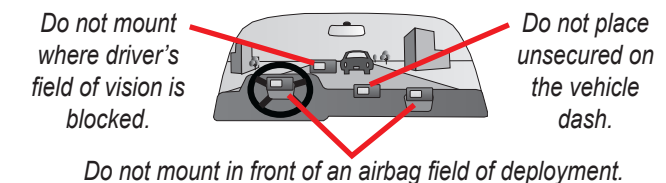

When navigating, carefully compare information displayed on the unit to all available navigation sources, including information from street signs, visual sightings, and maps. For safety, always resolve any discrepancies or questions before continuing navigation.

Always operate the vehicle in a safe manner. Do not become distracted by the unit while driving, and always be fully aware of all driving conditions. Minimize the amount of time spent viewing the screen of the unit while driving and use voice prompts when possible.

Do not enter destinations, change settings, or access any functions requiring prolonged use of the unit's controls while driving. Pull over in a safe and legal manner before attempting such operations.

**Hg - lamps inside this product contain mercury and must be recycled or disposed of according to local, state, or federal laws.**

#### For more information go to: [www.garmin.com/aboutGarmin/environment/disposal.jsp.](www.garmin.com/aboutGarmin/environment/disposal.jsp)

**Warning:** This product, its packaging, and its components contain chemicals known to the State of California to cause cancer, birth defects, or reproductive harm. This Notice is being provided in accordance with California's Proposition 65. If you have any questions or would like additional information, refer to our Web site at [http://www.garmin.com/prop65.](http://www.garmin.com/prop65)

<span id="page-5-0"></span>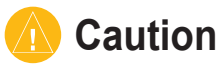

This manual uses the term **Caution** to indicate a potentially hazardous situation, which, if not avoided, may result in minor injury or property damage. It may also be used without the symbol to alert you to avoid unsafe practices.

#### **Failure to avoid the following potentially hazardous situations may result in injury or property damage.**

The unit is designed to provide you with route suggestions. It does not reflect road closures or road conditions, traffic congestion, weather conditions, or other factors that may affect safety or timing while driving.

Use the unit only as a navigational aid. Do not attempt to use the unit for any purpose requiring precise measurement of direction, distance, location, or topography. This product should not be used to determine ground proximity for aircraft navigation.

The Global Positioning System (GPS) is operated by the United

States government, which is solely responsible for its accuracy and maintenance. The government's system is subject to changes which could affect the accuracy and performance of all GPS equipment, including the unit. Although the unit is a precision navigation device, any navigation device can be misused or misinterpreted and, therefore, become unsafe.

The unit has no user-serviceable parts. If you ever have a problem with your unit, take it to an authorized Garmin dealer for repairs.

The unit is fastened shut with screws. Any attempt to open the case to change or modify the unit in any way voids your warranty and may result in permanent damage to the equipment.

#### **Important Information**

**Map Data Information**: One of the goals of Garmin is to provide customers with the most complete and accurate cartography that is available to us at a reasonable cost. We use a combination of governmental and private data sources, which we identify in product literature and copyright messages displayed to the consumer. Virtually all data sources contain inaccurate or incomplete data to some extent. In some countries, complete and accurate map information is either not available or is prohibitively expensive.

## **Getting Ready**

#### <span id="page-6-0"></span>**Looking at the StreetPilot 2720**

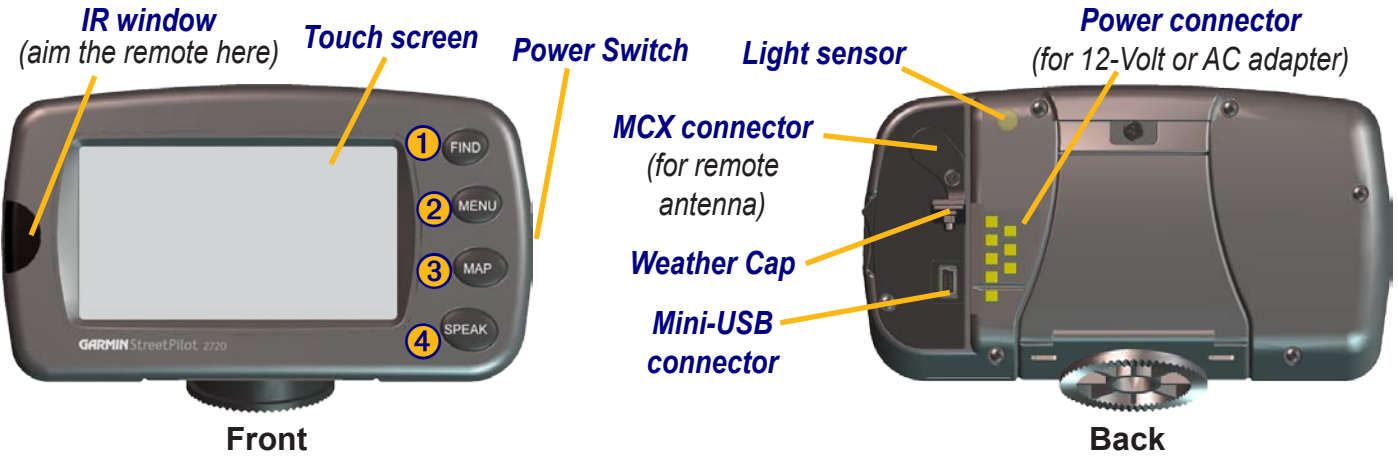

#### *2720 Keys*

- **Find**—opens the Where To? menu. Press twice to **Go Home**. Press and hold to open Recent Finds.
- **Menu**—opens the Main menu. Press repeatedly to open the Main menu, Tools menu, and Settings menu.

```
3 Map—opens the Map page. Press repeatedly to open
   the Map page, Trip Computer, and Turn List.
```
➍ **Speak**—announces status and voice directions.

#### <span id="page-7-0"></span>**Installing the 2720 in Your Vehicle**

You can use the permanent or temporary adhesive disks, or the non-skid friction mount, to mount the StreetPilot in your vehicle.

![](_page_7_Picture_3.jpeg)

![](_page_7_Picture_4.jpeg)

#### **To attach the mounting disk to your dashboard:**

- 1. Clean and dry the area where you want to place the mount.
- 2. Remove one side of the backing from the adhesive and place the adhesive on the bottom of the mounting base. Remove the backing from the bottom of the adhesive.
- 3. Place the mounting base so the locking lever is facing you and then position the base on the cleaned area. Apply pressure to adhere the base to the dashboard.

![](_page_7_Picture_9.jpeg)

*NOTE: The permanent adhesive disk is extremely difficult to remove. Only install it if you are sure you want to leave the mount in that location.* 

#### **To mount your StreetPilot 2720:**

1. Align the power plug on the vehicle adapter to the connector and slide the plug into the connector until fully seated.

![](_page_7_Picture_13.jpeg)

2. Slide the locking lever on the mounting base to the left, in the unlocked position

- 3. Slide the bottom of the StreetPilot into the mounting base until it clicks into place.
- 4. Slide the base's locking lever to the right, in the locked position.

![](_page_8_Picture_3.jpeg)

#### *Removing the 2720 from the Mount*

- 1. Slide the locking lever to the left, to the unlocked position.
- 2. Press the release tab down.

![](_page_8_Picture_7.jpeg)

3. Slide the 2720 out of the mounting base.

- 5. Plug the power adapter into an available 12-Volt receptacle in your vehicle.
- 6. Route the cable so it does not interfere with vehicle operation.

#### <span id="page-9-0"></span>**Using the Remote Control**

The remote control operates using two AAA batteries. To use the remote, aim it toward the IR window on the front left of the StreetPilot.

**(Zoom) In**—zooms into the map.

**(Zoom) Out**—zooms out of the map.

**Menu**—opens the Main menu. Press repeatedly to scroll through the Main menu, the Tools menu, and Settings menu.

**Map**—opens the Map page. Press repeatedly to scroll through the Map, Trip Computer, and Turn List.

**Back**—returns to the previous page and cancels data entry.

![](_page_9_Picture_8.jpeg)

**Speak**—announces the next turn or the GPS status.

**Thumb Stick**—highlights options and moves the map arrow. Press in to make a selection.

**Page ▲** and **▼**—scrolls through lists and pages.  $Vol +$  and  $-$  —raises and lowers the volume. **Alphanumeric Keys**—enters numbers and letters. To enter letters or numbers, press the key repeatedly until the correct character appears.

## <span id="page-10-0"></span>**Using the 2720**

Here a some helpful tips for using your 2720.

- Use your finger to touch the screen and select objects. You can also press the keys on the front of the unit or on the remote control to operate your 2720.
- Touch the **Back** button on any screen to return to the previous screen.
- Touch  $\Box$  and  $\Box$  to view all of the items in a list.
- When a keyboard appears on the screen, type the name or numbers using your finger. To enter a space, touch  $\sim$  Touch  $\frac{123}{123}$  to enter numbers or special characters. To delete the last character you entered, touch Delete
- You can look at other areas of the map by touching the map and pulling your finger across the screen. See page [17](#page-22-1) for more information.
- To adjust the volume, touch **Volume** on the Main menu.

## **Manual Conventions**

When you are instructed to "touch" something, use your finger to touch an item on the screen. When you are instructed to "press" something, press a key on the front of the unit or on the remote control.

You will see small arrows ( $>$ ) used in the text. They indicate that you should touch a series of items. For example, if you see "touch **Tools** > **GPS Info** > **GPS Settings**" you should touch the **Tools** button, then touch **GPS Info**, and then touch **GPS Settings**.

## **Find It and Go!**

<span id="page-11-0"></span>As soon as you turn on your Garmin StreetPilot 2720, it begins acquiring GPS satellite signals. The bars in the upperleft corner **Ford** indicate satellite strength. Touch the bars to view more information about the GPS signals.

![](_page_11_Figure_3.jpeg)

![](_page_11_Picture_4.jpeg)

![](_page_11_Picture_108.jpeg)

![](_page_11_Picture_6.jpeg)

![](_page_11_Figure_7.jpeg)

![](_page_11_Picture_109.jpeg)

![](_page_11_Figure_11.jpeg)

![](_page_11_Picture_12.jpeg)

![](_page_11_Picture_13.jpeg)

#### <span id="page-12-0"></span>**Following Your Route**

Follow the route to your destination using the map and the voice prompts. As you travel, your StreetPilot guides you to your destination with voice prompts, arrows, and directions along the top of the map. If you depart from the original route, your StreetPilot recalculates the route and provides new route instructions.

![](_page_12_Figure_3.jpeg)

*Your route is marked with a magenta line.*

![](_page_12_Picture_5.jpeg)

![](_page_12_Figure_7.jpeg)

*Follow the arrows. A checkered flag marks your destination.*

For more information about using the map and other tools, see [pages 16–19](#page-21-2).

#### *Taking a Better Route*

If you need to take a detour, press the **Menu** key and touch **Detour**. For more information about taking detours, see [page 23.](#page-28-1)

## **Where To?**

#### <span id="page-13-0"></span>**Using the Where To? Menu**

The Where To? menu (Find menu) provides several categories to search for locations. Press the **Find** key, or touch **Where To?** on the Main menu.

![](_page_13_Picture_4.jpeg)

**Address**—enter the house number and street name to find a specific address. See [page 9.](#page-14-0)

Food, Hotel...—search for locations, such as schools, shopping centers, and hospitals.

**Streets & Cities**—find a city, street, intersection, or exit.

**Browse Map**—use the map to find the location you are looking for, which can be helpful when you know where the location is, but do not know the name. See [page 17.](#page-22-1)

**My Locations**—save your favorite locations in My Locations. For example, you can save the hotel where you will be staying while on vacation. See [page 12](#page-17-0).

**Recent Finds**—find locations you have recently selected from the search result list.

#### **Understanding the Search Results**

Your StreetPilot sorts the search results list by distance from your current location; the closest locations are listed first.

Touch the  $\blacksquare$  and to view all of the results.

See [page 11](#page-16-1) to narrow your search or search in different areas.

![](_page_13_Figure_15.jpeg)

<span id="page-14-1"></span><span id="page-14-0"></span>![](_page_14_Picture_1.jpeg)

*Searching for a city, street, intersection, or exit is very similar to searching for an address. From the Main menu, touch Where To? > Streets & Cities.*

## <span id="page-15-0"></span>**Understanding the Information Page**

When you select a location from the search results list, the location's information page opens, as shown below.

![](_page_15_Picture_3.jpeg)

Touch **Go To** to create a route to this location.

Touch **Advanced** to view other options for this location:

- **•Insert in Current Route**—add this location as the next stop (point) in your route.
- **• Add As Favorite**—add this location to your Favorites. For more information, see [page 12](#page-17-0).
- **• Find Near Point**—find a different location near this location.
- **• Browse Map**—view this location on the map.

## <span id="page-15-1"></span>**Finding Recently Found Locations**

Your StreetPilot stores the last 50 locations you have found in Recent Finds.

#### ➊Touch **Where To?** > **Recent Finds**. **Find - Near Here Address**  $\overline{\mathbf{F}}$  Food, Hotel  $\overline{\mathbf{F}}$ . Streets & Cities **Browse Map** My Locations Recent Finds **Back Go Home**

![](_page_15_Picture_13.jpeg)

![](_page_15_Picture_14.jpeg)

Touch **Category** to display recent finds of a specific category, such as **Food, Hotel…**.

## <span id="page-16-0"></span>**Finding Locations in a Different Area**

You can search for locations in a different area, such as a different city or near your destination.

➊From the search results list, touch **Near…**.

![](_page_16_Picture_109.jpeg)

![](_page_16_Picture_4.jpeg)

![](_page_16_Picture_110.jpeg)

The locations near the option you selected are displayed.

## <span id="page-16-1"></span>**Narrowing Your Search**

To narrow your search, you can spell part of the name of the location you are searching for.

![](_page_16_Picture_111.jpeg)

![](_page_16_Picture_10.jpeg)

![](_page_16_Picture_11.jpeg)

![](_page_16_Picture_112.jpeg)

![](_page_16_Picture_13.jpeg)

Locations containing the letters you entered are displayed.

![](_page_17_Picture_1.jpeg)

#### <span id="page-17-1"></span><span id="page-17-0"></span>**Saving Locations**

Any time you are viewing a location's information page, you can save that location as a Favorite.

![](_page_17_Picture_5.jpeg)

#### Touch **Advanced**. **and C<sub>2</sub>** Touch **Add As Favorite**.

![](_page_17_Picture_133.jpeg)

#### *Saving a Current Location*

From the Main menu, touch **View Map**. Touch anywhere on the map, and then touch **Save As Favorite**.

### **Finding Saved Locations**

From the Main menu, touch **Where To?**

![](_page_17_Picture_12.jpeg)

![](_page_17_Picture_13.jpeg)

![](_page_17_Picture_14.jpeg)

![](_page_17_Picture_15.jpeg)

![](_page_17_Picture_16.jpeg)

![](_page_17_Picture_17.jpeg)

#### <span id="page-18-0"></span>**Setting a Home Location**

ind - Near Here

**Back** 

**A** Address

**Streets & Cities** 

My Locations

Touch **Where To?** > Go Home. (2) Select an option. (3) Touch Save Home.

 $\mathbb{F}$  Food, Hotel . .

**Browse Map** 

Recent Finds

Go Home

![](_page_18_Picture_3.jpeg)

**Set Home Location** 

**Find On Map** 

**Back** 

From Find Menu

Use Current Location

![](_page_18_Picture_4.jpeg)

![](_page_18_Picture_5.jpeg)

Press the **Find** key twice to create a route to your Home Location. To change your Home Location, first delete it from your Favorites (see [page 15](#page-20-0) for more information). Then set it again using the instructions above.

#### **Editing Saved Locations**

From the Main menu, touch **Tools** > **My Data** > **Favorites**.

![](_page_18_Picture_9.jpeg)

![](_page_18_Picture_10.jpeg)

![](_page_18_Picture_11.jpeg)

![](_page_18_Picture_12.jpeg)

## <span id="page-19-0"></span>**Saving Coordinates**

If you know the geographic coordinates of your destination, you can use your StreetPilot to navigate to any location using its latitude and longitude coordinates. From the Menu page, touch **Where To?** > **My Locations** > **Coordinates**.

![](_page_19_Picture_4.jpeg)

![](_page_19_Picture_5.jpeg)

4

**Next** 

N 43°43.153'<br>W087°46.742'

Review

N 3 I°

 $\Delta$ 

 $\overline{3}$  $\overline{2}$ 

A<sub>B</sub>C

**SHEBOYGANFALLS** 

5 6

8  $\overline{9}$  $\overline{0}$ 

**Back** 

**MULLET RIVER** 

Back

 $1.2^m$ 

![](_page_19_Picture_6.jpeg)

![](_page_19_Picture_7.jpeg)

#### *Browsing the Map for Coordinates*

![](_page_19_Picture_9.jpeg)

![](_page_19_Picture_10.jpeg)

**Blackwolf Run** 

Save As Favorite

![](_page_19_Figure_11.jpeg)

![](_page_19_Picture_12.jpeg)

#### <span id="page-20-0"></span>**Deleting a Saved Location**

To delete a saved location, touch **Tools** > **My Data** > **Favorites**.

![](_page_20_Picture_96.jpeg)

![](_page_20_Picture_5.jpeg)

![](_page_20_Picture_6.jpeg)

![](_page_20_Figure_8.jpeg)

#### Touch **Delete Favorites. (2)** Touch **By Selection. <b>3)** Touch a saved location.

![](_page_20_Picture_97.jpeg)

#### *Delete Options*

**By Selection**—touch each location and delete them each individually.

**By Category**—select one category to delete all of the locations assigned to that category.

**Delete All**—removes all saved locations from your Favorites.

## <span id="page-21-2"></span><span id="page-21-0"></span>**Viewing the Map and Using the Tools**

#### <span id="page-21-1"></span>**Viewing the Map Page**

From the Main menu, touch **View Map** to open the map or press the **Map** key. Touch an area of the map to see additional information, as shown below. The position icon  $\triangle$  shows your current location.

![](_page_21_Figure_4.jpeg)

## <span id="page-22-1"></span><span id="page-22-0"></span>**Browsing the Map**

From the Main menu, touch **View Map**. You can also touch **Where to?** > **Browse Map**. Touch and drag anywhere on the map to browse the map (view different parts of the map).

Touch any object on the map. Touch **Review**.

![](_page_22_Picture_4.jpeg)

![](_page_22_Picture_5.jpeg)

![](_page_22_Figure_6.jpeg)

*Tips for Browsing the Map*

- Touch the map and drag to view different parts of the map.
- $\cdot$  Use the  $\frac{1}{\sqrt{2}}$  and  $\frac{1}{\sqrt{2}}$  icons to zoom in and out.
- Touch any object on the map. An arrow appears pointing at the object you selected.
- Touch **Review** to open the location's information page; for more information, see [page 10.](#page-15-1)
- Touch **Save As Favorite** to save the location selected by the arrow to your **Favorites**.
- Touch **Back** to return to the previous screen.

*StreetPilot 2720 Owner's Manual 17*

## <span id="page-23-0"></span>**Trip Computer**

The Trip Computer indicates your current speed and provides statistics about your trip.

<span id="page-23-1"></span>To view the Trip Computer, select the **Speed** or **Arrival Time** field on the map. Or, from the Main menu, touch **Tools** > **Trip Computer**.

![](_page_23_Figure_4.jpeg)

Touch **Reset Trip** to reset all information on the Trip Computer. To reset the maximum speed, touch **Reset Max**.

## <span id="page-23-2"></span>**Turn List**

The Turn List provides a list of turn-by-turn instructions for your entire route as well as arrival information.

While navigating a route, touch the green text bar on the Map page to open the Turn List. Or, from the Main menu, touch **Tools** > **Turn List**. The next turn on your route is listed at the top of the list. Touch **View All** to see all the turns in the route. Touch  $\Box$  and  $\Box$  to scroll through the list.

![](_page_23_Picture_177.jpeg)

Touch a turn to see the turn on a map (the Next Turn page). You can also, press **Speak** on the remote control to open the Next Turn page. Touch  $\frac{1}{\sqrt{1}}$  and  $\frac{1}{\sqrt{1}}$  to zoom in and out of the turn on the map.

## <span id="page-24-1"></span>**GPS Info Page**

From the map or Main menu, touch the signal strength bars in the upper-left corner of the screen to view the GPS Info page. Or, from the Main menu, touch **Tools** > **GPS Info**.

![](_page_24_Picture_3.jpeg)

The sky view shows the satellites you are receiving. The satellite signal strength bars indicate the strength of each satellite signal. A solid bar indicates your StreetPilot has a strong fix on that GPS satellite, and the GPS satellite is ready for use.

For more information about GPS, see [http://www](http://www.garmin.com/aboutGPS/) [.garmin.com/aboutGPS/.](http://www.garmin.com/aboutGPS/)

### <span id="page-24-0"></span>*GPS Settings*

From the Main menu, touch **Settings** > **General** > **GPS**. You can also access the GPS Settings by touching the **GPS Settings** button on the GPS Info page.

**Use Indoors**—touch **Yes** to turn the GPS receiver off and use the unit indoors.

**Set Position**—if Use Indoors is enabled, you can select a location on the map as your current location (position). Touch **OK** after you select your location.

**WAAS/EGNOS**—disable and enable WAAS/EGNOS. Wide Area Augmentation System (WAAS) and Euro Geostationary Navigation Overlay Service (EGNOS) are systems of satellites and ground stations that provide GPS signal corrections, giving you even better position accuracy.

To learn about WAAS and EGNOS, visit [http://www](http://www.garmin.com/aboutGPS/waas.html) [.garmin.com/aboutGPS/waas.html](http://www.garmin.com/aboutGPS/waas.html).

## <span id="page-25-0"></span>**Creating and Editing Routes**

#### <span id="page-25-1"></span>**Creating a New Saved Route**

You can store up to 50 saved routes. From the Main menu, touch **Tools** > **My Data** > **Routes**.

# **1**) Touch **Create New**<br>**Saved Route**

![](_page_25_Picture_5.jpeg)

![](_page_25_Picture_6.jpeg)

![](_page_25_Picture_7.jpeg)

- **(2)** Touch an option and touch
	- **Next**. Select the start point.

![](_page_25_Picture_144.jpeg)

**(5)** Select your preference and **6)** Touch **Finish**.<br>touch **Next**. See page 34.

![](_page_25_Picture_12.jpeg)

![](_page_25_Picture_13.jpeg)

(3) Touch an option and touch **Next**. Select the end point.

![](_page_25_Picture_145.jpeg)

![](_page_25_Picture_16.jpeg)

![](_page_25_Picture_17.jpeg)

#### <span id="page-26-0"></span>**Editing a Saved Route**

From the Main menu, touch **Tools** > **My Data** > **Routes**.

![](_page_26_Figure_3.jpeg)

![](_page_26_Picture_4.jpeg)

![](_page_26_Picture_5.jpeg)

![](_page_26_Picture_6.jpeg)

**Rename—enter a new name for the route using the on-screen keyboard.** 

**Edit/Review Points**—add, arrange, remove, re-order, and review points in the route. For more info, see [the next page](#page-27-1).

**Change Preference**—change the route calculation preference to Faster Time, Shorter Distance, or Off Road. See [page 34](#page-39-1) for information about the route preferences.

**Delete Route**—delete this route.

#### <span id="page-27-0"></span>**Adding Multiple Destinations to a Saved Route**

You can add multiple destinations (also called via points, midpoints, or stops) to your route as you create it, as described on [page 20.](#page-25-0) You can also add points to your route when you edit the route, as described below. Follow the steps on the previous page to begin editing the route.

![](_page_27_Picture_4.jpeg)

<span id="page-27-1"></span>![](_page_27_Picture_5.jpeg)

![](_page_27_Picture_6.jpeg)

**a** Touch **Edit/Review Points. a** Touch **Add**. **a** Touch where you to want to add the point. add the point.

![](_page_27_Picture_8.jpeg)

![](_page_27_Picture_9.jpeg)

![](_page_27_Picture_10.jpeg)

![](_page_27_Picture_11.jpeg)

![](_page_27_Figure_12.jpeg)

**Auto Arrange**—arranges the points to provide the shortest route.

**Remove**—touch the point you want to remove and then touch **Remove**.

**Re-Order**—touch the point you want to move. Touch **Move Up** or **Move Down**. Touch **Done** when finished.

#### <span id="page-28-0"></span>**Saving the Active Route**

From the Main menu, touch **Tools** > **My Data** > **Routes** > **Save Active Route**.

#### **Navigating a Saved Route**

From the Main menu, touch **Tools** > **My Data** > **Routes** > **Navigate Saved Route**. Touch the route you want to navigate.

#### **Recalculating the Route**

From the Main menu, touch **Tools** > **My Data** > **Routes** > **Recalculate Route**.

#### **Deleting All Saved Routes**

From the Main menu, touch **Tools** > **My Data** > **Routes** > > **Delete All Saved Routes**.

#### **Stopping Your Route**

From the Main menu, touch **Stop** and then touch **Yes**.

### <span id="page-28-1"></span>**Adding a Detour to a Route**

If you need to take a detour from your current route, open the Main menu and touch **Detour**.

**1/2 mile**, **2 miles**, or **5 miles**—select the distance of the detour. For example if a road sign indicates that the street is closed for the next 2 miles, touch **2 miles** in the list. Your StreetPilot recalculates your route for the next two miles.

**Detour by Road(s) In Route—select roads in your route** to avoid. For example, if the highway ramp is closed, select the ramp in the list of roads. Your StreetPilot recalculates your route to avoid that ramp.

**Detour by Traffic Event on Route—if you are using** an FM Traffic Receiver, you can detour around traffic events (incidents).

**Remove All Detours**—touch to remove any detours you have entered for the route.

### <span id="page-29-0"></span>**Adding Avoidances**

From the Main menu, touch **Settings** > **Navigation** >  $\triangleright \cdot \cdot$  > **Avoidance Setup**. Select the road type to avoid. Touch to view more road types to avoid.

#### *Creating Custom Avoids*

From the Avoidance Setup menu, touch  $\overline{\phantom{a}}$  two times and then touch **Custom Avoids**.

You can enter specific areas and roads to avoid in your routes. When you add a new avoid road, select the beginning point and the end point to define the section of the road that you want to avoid.

When you add a new avoid area, create a rectangular area by selecting the diagonally opposite corners.

#### <span id="page-29-1"></span>**Touch Add New Avoid Area** or **Add New Avoid Road**.

![](_page_29_Figure_8.jpeg)

Touch the second corner<br>and touch **Next**.

![](_page_29_Picture_10.jpeg)

![](_page_29_Picture_11.jpeg)

**2** Touch the first corner<br>and touch **Next**.

![](_page_29_Figure_13.jpeg)

![](_page_29_Picture_14.jpeg)

![](_page_29_Picture_15.jpeg)

## **Using the Logs**

#### <span id="page-30-1"></span>**Adjusting the Track Log**

As you travel, the StreetPilot creates a bread crumb trail (track log) of your movement so you can see where you have been. From the Main menu, touch **Tools** > **My Data** > **Track Log**.

**Recording**—turn off and on the track log recorder. It is on by default.

**Percentage Full**—displays the current percentage capacity of the track log. To clear the track log, touch **Percentage Full** > **Yes** > **OK**.

#### *Displaying the Track Log*

From the Main menu, touch **Settings** > **Map** > **Zoom Level Detail** > **Track Log**. Select a zoom setting at which the track log is shown. Touch **OK**.

Your track log is now displayed as a fine dotted line on the map.

## <span id="page-30-0"></span>**Using the Mileage Logs**

You can keep four different mileage logs of your travels. One log is always active to record your mileage. From the Main menu, touch **Tools** > **My Data** > **Mileage Log**. Touch a log to edit it.

![](_page_30_Picture_137.jpeg)

**Name—**enter a new name.

**Distance**—reset the mileage log.

**Active**—turn this log on or off.

## **Traffic Information**

<span id="page-31-0"></span>Using a Garmin® FM TMC Traffic Receiver, your StreetPilot 2720 can receive and use traffic information broadcast over the FM radio data system. No more changing the radio stations to hear the latest traffic report!

When a traffic message is received, your StreetPilot displays the incident on the map and can change your route to avoid the traffic incident.

For more information about the FM Traffic Receiver, visit the Garmin Web site ([www.garmin.com\)](www.garmin.com). For participating FM subscription providers and covered cities, refer to [http://www.garmin.com/fmtraffi](http://www.garmin.com/fmtraffic)c.

### **Connecting the FM Traffic Receiver**

Plug the cable from the FM Traffic Receiver into the mini-USB connector on the back of the StreetPilot under the weather cap.

## <span id="page-31-1"></span>**Viewing Traffic Incidents**

From the Main menu, touch **Tools** > **Traffic**. Touch an item in the list to view the details. Touch **Near…** to view traffic at a different location.

![](_page_31_Figure_9.jpeg)

## **Avoiding Traffic**

When a traffic incident is on your current route, a  $CD$ appears in the lower-left corner of the map showing the total delay in minutes. To avoid the traffic, touch  $\overline{\text{CD}}$ , touch the incident, and then touch **Detour Around**.

<span id="page-32-0"></span>![](_page_32_Figure_1.jpeg)

#### **Severity Color Code**

The bars to the left of the traffic symbols indicate the severity of the traffic incident.

- = Low severity; traffic is still flowing.
- = Medium severity; traffic is a bit congested.
- = High severity; traffic is heavily congested.

#### **Changing the Traffic Settings**

From the Main menu, touch **Settings** > **Traffic**.

**Subscriptions**—if you have an FM Traffic Receiver connected, touch **FM Traffic Subscriptions** to view your subscriptions. Touch the subscription to display the expiration date. See [the next page](#page-33-1) for information about adding an FM Traffic subscription.

**Symbol Style**—select the style of traffic symbols you want to display on the map: **North American** or **International**.

**Audio Notification**—turn on or off the audio notification that alerts you about a traffic incident.

**Avoid Traffic**—select **Yes** to avoid traffic incidents when generating a route.

#### <span id="page-33-1"></span><span id="page-33-0"></span>Adding an FM Traffic Subscription

Your FM Traffic Receiver came with a trial subscription, or you may be in an area with free service. You can also add subscriptions to expand your service area. Write down your FM Traffic Receiver's unit ID. Go to [http://www.garmin](http://www.garmin.com/fmtraffic) [.com/fmtraffi](http://www.garmin.com/fmtraffic)c to purchase a traffic subscription and get a 25-character traffic subscription code.

![](_page_33_Picture_3.jpeg)

## <span id="page-34-0"></span>**Customizing the StreetPilot 2720**

#### <span id="page-34-1"></span>**Adjusting the Volume**

From the Main menu, touch **Volume**. Touch the  $\left| \cdot \right|$  and to adjust the volume of the speaker. Touch **Settings** to open the Audio Settings; see [page 30.](#page-35-0)

![](_page_34_Figure_4.jpeg)

#### **Customizing the General Settings**

From the Main menu, touch **Settings** > **General**.

#### *Changing the GPS Settings*

From the Main menu, touch **Settings** > **General** > **GPS**. See [page 19](#page-24-0).

#### *Changing the Language*

From the Main menu, touch **Settings** > **General** > **Language**.

**Voice Language**—change the language for all voice prompts and messages. Touch the voice you want to use and touch **OK**. To delete that voice from your StreetPilot, touch **Delete** and **OK**.

Your StreetPilot contains two different types of voice languages: text-to-speech and pre-recorded. Languages noted with "TTS" are text-to-speech (TTS) voices. The text-to-speech voices "read" and "speak" the words that are displayed on the StreetPilot. The voices have an extensive vocabulary, and they pronounce the street names as you approach turns. The languages without "TTS" are pre-recorded voices, which have a limited vocabulary and do not speak names of locations or streets.

<span id="page-35-1"></span>![](_page_35_Picture_1.jpeg)

*NOTE: If you change the Voice Language, your StreetPilot must restart to complete this change.*

**Text Language**—change the on-screen text to the selected language. Changing the Text Language does not change the language of map data or user-entered data.

**Speech Rate**—select the rate for the vocal prompts.

#### *Customizing the Keyboard*

From the Main menu, touch **Settings** > **General** > **Keyboard**.

**Input Type**—select the **English Only** keyboard, or select **West European** to use diacritical characters.

**Entry Type**—select how keyboard keys display: **ABCDEF** displays keys in alphabetical order. **QWERTY** displays a standard typewriter configuration.

## *Customizing the Audio Settings*

From the Main menu, touch **Settings** > **General** > **Audio**.

**Guidance**—turn on the vocal guidance prompts or select **Speak Key Only** to provide vocal guidance prompts only when the **Speak** key is pressed.

**Attention Tone—**turn on or off the attention tone that sounds before voice prompts.

**Touch Screen Tone**—turn on or off the tone that sounds each time you touch the screen.

**Keypress Tone**—turn on or off the tone that sounds each time you press a key on the remote.

**Speed Adjusted Volume**—select how much the volume increases as your speed increases: **Low**, **Medium**, or **High**. To manually control the volume, select **Off**.

#### *Customizing Proximity Alerts*

<span id="page-35-0"></span>From the Main menu, touch **Settings** > **General** > **Proximity Alerts**. This adjusts the visual and audio notifications for custom POIs you have loaded on the StreetPilot. See [page 38](#page-43-1) for more information.

#### <span id="page-36-0"></span>*Changing Your Time Settings*

From the Main menu, touch **Settings** > **General** > **Time**.

**Time Zone**—select your time zone or a nearby city. Touch **Custom** to set the time manually. Touch **OK** after you adjust the time. Touch **List Time Zones** to return to the time zone/city list.

**Time Format**—select 12 or 24-hour time format.

**Daylight Saving**—select **Auto**, **Yes**, or **No**. The Auto setting automatically adjusts the time for daylight saving time based on your time zone.

#### *Selecting Units*

From the Main menu, touch **Settings** > **General** > **Units**. Change all units of measure to **Statute** or **Metric**. **Custom** allows you to select metric or statue for a variety of units, such as distance, speed, and temperature.

#### *Turning Safe Mode Off and On*

From the Main menu, touch **Settings** > **General** > **Safe Mode**. Turn on or off the Safe Mode, which disables all unit functions that require significant operator attention and could become a distraction while driving. For example, when Safe Mode is On, you cannot search for a location while the vehicle is moving.

### **Changing the Map Settings**

From the Main menu, touch **Settings** > **Map**.

**Map Detail**—adjust the amount of detail shown on the map. The map redraws slower when detail is added.

![](_page_36_Picture_151.jpeg)

<span id="page-37-0"></span>**Orientation**—change the perspective of the map.

- **2D North Up**—display the map in two dimensions (2-D) with North at the top of the screen.
- **2D Track Up**—display the map in two dimensions (2-D) with your direction of travel at the top of the screen.
- **3D Track Up**—display the map in three dimensions (3-D), with your direction of travel at the top of the screen. This is the default map view.

**Color Mode**—select **Day** for a bright background. Select **Night** for a black background. Select **Auto** to automatically switch between the two based upon the time of day.

**Auto Zoom**—disable or enable automatic zooming on the map for optimal viewing. You can also specify a maximum auto zoom distance.

**Route Color**—select the color of the route line.

**Dim Roads**—dim roads that are not on your route. Select **Never** or **While Routing**.

**Map Data Fields**—adjust the size and content of the data fields displayed on the Map page. Select **None** to remove the data fields to see more of the map. Select **Wide** to make the data fields larger; they take up more room on the map. Select **Thin** to see more of the map and also the information in the fields. See the next page for more information.

**Text Size**—adjust the display size of text for various items shown on the map, such as railroads and streets.

**Zoom Level Detail**—customize which map items appear at various zoom levels. For each map item, you can select **Off**, **Auto**, or a maximum zoom distance.

![](_page_37_Picture_12.jpeg)

*NOTE: More detail increases the time it takes the map to refresh.*

**Detail Maps**—enable and disable the detailed maps loaded in your StreetPilot.

#### <span id="page-38-0"></span>**Customizing the Map Data Fields**

You can customize the information that appears in the data fields in the Map page. From the Main menu, touch **Settings** > **Map** > > **Map Data Fields**.

![](_page_38_Picture_3.jpeg)

*1/2, 2/2, 1/3?* 1/2 indicates this is your first choice out of two choices for the layout of the data field. 2/2 means this is your second choice. Some types of data fields allow you three choices, but some only provide one option.

Navigation Data Fields are displayed on the Map page when you are following a route. Non-Navigating Data Fields are displayed when you are simply driving while viewing the Map page.

#### <span id="page-39-0"></span>**Changing the Navigation Settings** From the Main menu, touch **Settings** >  $\sqrt{\phantom{a}}\phantom{a}$  **Navigation**.

**Vehicle**—specify your vehicle type to optimize the route for your vehicle type because some roads have vehiclebased restrictions.

<span id="page-39-1"></span>**Preference—select a preference for route calculations.** 

- **Faster Time**—routes calculated with this setting are faster to drive but may be longer in distance.
- **Shorter Distance—routes calculated with this setting** are shorter in distance but may take more time to drive.
- **Off Road**—creates a direct-line route from your current location to your destination. This may be useful when you are travelling outside of detailed map coverage areas, or where no roads exist.

**Ask Preference**—select whether the unit asks for your preference each time it calculates a route.

![](_page_39_Picture_9.jpeg)

**Next Turn Pop-up**—turn on or off the Next Turn pop-up window. **Auto** opens the window as you near the turn.

**Off-Route Recalculation**—set the way the unit responds when you are off the route. You can silence the "off-route, recalculating" message here.

**Continuous Auto Routing**—turn on or off Continuous Auto Routing, which allows the StreetPilot to continually search for a better route to your destination. This can be useful if a traffic accident occurs on the current route. When **On** is selected, the StreetPilot automatically routes you around a severe traffic delay when a better alternate route exists.

<span id="page-40-1"></span>**Avoidance Setup**—see [page 24](#page-29-1).

#### **Adjusting the Traffic Settings** See [page 26](#page-31-1).

## **Changing the Screen Settings**

From the Main menu, touch **Settings > 3.** Screen.

<span id="page-40-0"></span>**Brightness**—select **Manual** and then touch **Next**. Touch the  $\bullet$  to decrease the brightness or  $\bullet$  to increase it. Select **Auto** for automatic brightness adjustment based upon the light sensor's reading.

**Calibrate Touch Screen**—if you think the touch screen is not responding properly, you can calibrate the screen. Follow the on-screen instructions. Use the remote control to access this page, if necessary.

## **Viewing Unit Information (About)**

From the Main menu, touch **Settings**  $> 2$  **About.** 

**StreetPilot**—view the unit's software version, audio version, and unit ID.

**Detail Maps**—view the version of detailed maps loaded.

**FM Traffic Receiver**—if you have an FM Traffic Receiver connected, you can view the FM Traffic Receiver's unit ID.

## **Restoring the Settings**

To restore the unit to its original settings, open the Main menu and touch **Settings** > **Restore Defaults** > **Yes**.

#### **Appendix**

#### <span id="page-41-1"></span>**Connecting to Your Computer**

To update your software and load additional maps or Custom POIs, you need to connect your 2720 to your computer using the USB cable provided.

![](_page_41_Picture_4.jpeg)

*NOTE: Do not connect the USB cable to your computer until you have loaded the USB drivers using the enclosed CD-ROM.* 

#### *Step 1: Load USB Drivers*

Place the enclosed USB Driver CD-ROM into your computer's CD-ROM drive.

If the CD-ROM does not start automatically, click **Start** and then **Run…**. Type the letter of your CD-ROM drive followed by **setup** (for example **D:\setup**). Then press **Enter**.

Follow the instructions on your computer screen.

#### *Step 2: Plug in the USB cable:*

- 1. Connect the power cable.
- 2. Lift the bottom flap of the weather cap.
- 3. Plug the mini-USB connector into the connector on the back of the 2720, under the weather cap.
- <span id="page-41-0"></span>4. Plug the other end of the cable into an available USB connector on your computer.

![](_page_41_Picture_15.jpeg)

#### <span id="page-42-0"></span>**Updating the Software and Map Data**

If you register your 2720, you will receive notification of software and map updates. To register your 2720, go to <https://www.garmin.com/registration/selectreg.jsp>.

#### **To update the 2720 software:**

- 1. Load the USB drivers using the enclosed CD-ROM. See [the previous page](#page-41-0).
- 2. Connect the AC cable to the power connector on the back of the StreetPilot. Turn on the StreetPilot.
- 3. Connect the USB cable to your 2720 and your computer. See [the previous page](#page-41-0).
- 4. Go to [http://www.garmin.com/products/sp2720.](http://www.garmin.com/products/sp2720) Select **Updates and Downloads**.
- 5. Click **Download** next to the unit software.
- 6. Read and agree to the terms. Click **Download**.
- 7. Select **Run** (or **Open**). Your software is updated.

You can also use WebUpdater to update your 2720 software. Go to [http://www.garmin.com/products/](http://www.garmin.com/products/webupdater/) [webupdater/](http://www.garmin.com/products/webupdater/) to learn about WebUpdater.

Check [http://www.garmin.com/unlock/update.jsp](www.garmin.com/unlock/update.jsp) to see if an update for your map software is available.

To find out the version of the maps that are loaded on your 2720, open the Main menu. Touch **Settings** > **About** > **Detail Maps**.

To load maps to your 2720, see the MapSource Help file.

## **Using a Remote GPS Antenna**

Use an optional external remote GPS antenna (Garmin GA 25) when using the unit in a vehicle with a coated windshield or an in-screen heating system, which can block GPS signals. Connect the antenna to the MCX connector located on the back of the unit. To purchase, go to <http://www.garmin.com/products/sp2720>. Click **Accessories**.

#### <span id="page-43-1"></span><span id="page-43-0"></span>**Custom POIs (Points of Interest)**

Your StreetPilot 2720 accepts custom points of interest (POI) databases, available from companies on the Internet. Some POI databases contain alert information so you can be notified when you approach points, such as safety cameras and school zones

After downloading your database, use the Garmin POI Loader to install the POIs into your unit. The POI Loader is available at <http://www.garmin.com/products/sp2720>. Select **Updates and Downloads**. Refer to the POI Loader Help file for more information.

![](_page_43_Picture_4.jpeg)

*CAUTION: Garmin is not responsible for the consequences of using a custom POI database or the accuracy of the safety camera or other custom POI database.* 

#### *Finding Custom POIs*

Press the **Menu** key and then touch **Where To?** > **My Locations** > **Custom POIs**.

*Adjusting the Custom POI Alerts* Press the **Menu** key and then touch **Settings** > **General** > **Proximity Alerts**.

**Audio Notifications**—turn off or on the alerts that sound as you approach a custom POI.

**Visual Notification**—turn off or on the pop-up alerts that appear as you approach a custom POI.

**Continuous Notification**—select the types of POIs you will be continually notified about.

#### **Using xImage to Customize Your Splash Screen**

xImage enables you to exchange images between your computer and your StreetPilot 2720 to customize or replace your current splash screen. xImage is available at www.garmin.com/ximage/. After installing xImage, refer to the Help file for complete instructions.

### <span id="page-44-1"></span>**Caring for Your StreetPilot 2720**

The StreetPilot 2720 is constructed of high-quality materials and does not require user maintenance other than cleaning.

#### <span id="page-44-0"></span>*Cleaning the Unit*

Clean the unit's outer casing using a cloth dampened with a mild detergent solution and then wipe dry. Avoid chemical cleaners and solvents that can damage plastic components.

#### *Caring for the Touch Screen*

The touch screen is intended to be operated with a finger. Never use a hard or sharp object to operate the touch screen or damage can result. Though a PDA stylus can also be used to operate the touch screen, never attempt this while operating a vehicle.

Clean the touch screen using a soft, clean, lint-free cloth. Use water, isopropyl alcohol, or eyeglass cleaner if needed. Apply the liquid to the cloth and then gently wipe the touch screen.

#### *Protecting Your StreetPilot 2720*

- Do not store the unit where prolonged exposure to extreme temperatures can occur (such as in the trunk of a car), as permanent damage may result.
- To avoid theft, do not leave your StreetPilot in plain sight when you leave your vehicle.
- Do not store alkaline batteries in the remote control for extended periods of time. To reduce the chance for battery leakage in the battery compartment, remove the batteries when storing the remote control for more than six months.

#### <span id="page-45-0"></span>**Technical Specifications**

**Size**: 5.6" W x 3.2" H x 2.0" D (14.3 x 8.0 x 5.0 cm) **Weight**: 0.93 lbs (420 g)

**Unit Case**: Rugged; fully gasketed; IPX7 waterproof\*

**Display**: Sunlight-readable, 17:9 WQVGA automotive color TFT display with touch screen and auto dimming; 454 pixels by 240 pixels,

```
Map Storage: Pre-programmed internal memory
Temperature: 5° to 158°F (-15° to 70°C)
```
**Power Supply**

**Source**: 12 VDC

**Usage**: 12 watts maximum @ 13.8 VDC

**Fuse**: AGC/3AG - 1.0 Amp

**Remote Control**: Two AAA alkaline batteries (not included)

\* The remote control is not waterproof.

For a complete list of specifications, visit the Garmin Web site: [http://www.garmin.com/products/sp2720/spec](http://www.garmin.com/products/sp2720/spec.html) [.html.](http://www.garmin.com/products/sp2720/spec.html)

Contact your local waste disposal department for information on properly disposing of the unit.

## **Changing the Fuse**

A 3AG 1.0 Amp fast blow fuse is located at the tip of the vehicle adapter. If you need to change the fuse, unscrew the black, round end piece and replace the fuse.

![](_page_45_Picture_16.jpeg)

#### <span id="page-46-0"></span>**FCC Compliance**

The unit complies with Part 15 of the FCC interference limits for Class B digital devices FOR HOME OR OFFICE USE. These limits are designed to provide more reasonable protection against harmful interference in a residential installation, and are more stringent than "outdoor" requirements.

Operation of this device is subject to the following conditions: (1) This device may not cause harmful interference, and (2) this device must accept any interference received, including interference that may cause undesired operation.

This equipment generates, uses, and can radiate radio frequency energy and, if not installed and used in accordance with the instructions, may cause harmful interference to radio communications. However, there is no guarantee that interference will not occur in a particular installation. If this equipment does cause harmful interference to radio or television reception, which can be determined by turning the equipment off and on, you are encouraged to try to correct the interference by one of the following measures:

- Reorient or relocate the receiving antenna.
- Increase the separation between the equipment and the receiver.
- Connect the equipment into an outlet on a circuit different from that to which the receiver is connected.
- Consult an experienced radio/TV technician for help.

The unit does not contain any user-serviceable parts. Repairs should only be made by an authorized Garmin service center. Unauthorized repairs or modifications could result in permanent damage to the equipment, and void your warranty and your authority to operated this device under Part 15 regulations.

![](_page_46_Picture_10.jpeg)

Hereby, Garmin declares that the StreetPilot 2720 is in compliance with the essential requirements and other relevant provisions of Directive 1999/5/EC. To view the full Declaration of Conformity, see the Garmin Web site for your Garmin product: [www.garmin.com/products/sp2720](http://www.garmin.com/products/sp2720). Click **Manuals** and then select **Declaration of Conformity**.

**Software License Agreement**

AGREEMENT CAREFULLY.

the Software remain with Garmin.

control laws of the United States of America.

BY USING THE STREETPILOT 2720, YOU AGREE TO BE BOUND BY THE TERMS AND CONDITIONS OF THE FOLLOWING SOFTWARE LICENSE AGREEMENT. PLEASE READ THIS

Garmin grants you a limited license to use the software embedded in this device (the "Software") in binary executable form in the normal operation of the product. Title, ownership rights, and intellectual property rights in and to

You acknowledge that the Software is the property of Garmin and is protected under the United States of America copyright laws and international copyright treaties. You further acknowledge that the structure, organization, and code of the Software are valuable trade secrets of Garmin and that the Software in source code form remains a valuable trade secret of Garmin. You agree not to decompile, disassemble, modify, reverse assemble, reverse engineer, or reduce to human readable form the Software or any part thereof or create any derivative works based on the Software. You agree not to export or re-export the Software to any country in violation of the export

#### <span id="page-47-0"></span>**2720 Troubleshooting**

![](_page_47_Picture_97.jpeg)

*Tip* Be sure you load the USB drivers before you connect the USB cable. See [page 36](#page-41-0) for information.

#### <span id="page-48-0"></span>**INDEX**

#### **Symbols**

2 Dimensional [32](#page-37-0) 3 Dimensional [32](#page-37-0)

#### **A**

adding a traffic subscription [28](#page-33-0) add as favorite [10](#page-15-0) audio settings [30](#page-35-1) audio version [35](#page-40-1) auto arrange, route [22](#page-27-0) avoidances [24](#page-29-0) avoiding traffic [26](#page-31-0)

#### **B**

better route [7,](#page-12-0) [34](#page-39-0) brightness of the screen [35](#page-40-1) browse the map [17](#page-22-0) coordinates [14](#page-19-0)

#### **C**

calibrating the screen [35](#page-40-1) caring for your StreetPilot [39](#page-44-1)

cleaning [39](#page-44-1) clear all user data [42](#page-47-0) color code [27](#page-32-0) color mode [32](#page-37-0) contact Garmin [i](#page-2-0) continuous auto routing [34](#page-39-0) coordinates browse map [14](#page-19-0) entering [14](#page-19-0) customizing the StreetPilot [29](#page-34-1)[–35](#page-40-1) general settings [29](#page-34-1) map data fields [33](#page-38-0) map settings [31](#page-36-0) navigation settings [34](#page-39-0) restoring the settings [35](#page-40-1) screen settings [35](#page-40-1) splash screen [38](#page-43-0)

volume [29](#page-34-1) custom avoids [24](#page-29-0) Custom POIs [38](#page-43-0)

#### **D**

data field [16](#page-21-1) changing [33](#page-38-0) default settings [35](#page-40-1) deleting all saved routes [23](#page-28-0) route [21](#page-26-0) saved location [15](#page-20-0) detail maps disable/enable [32](#page-37-0) version of [35](#page-40-1) detour, adding [23](#page-28-0) driving directions [18](#page-23-0)

#### **E**

editing saved locations [13](#page-18-0) edit points in a route [21](#page-26-0) EGNOS [19](#page-24-1) enable maps [32](#page-37-0) erase all user data [42](#page-47-0) expand your search [11](#page-16-0)

#### **F**

favorite locations [12](#page-17-1) FCC compliance [41](#page-46-0) finding locations [8](#page-13-0)–[11](#page-16-0) address [9](#page-14-1) item on the map [10](#page-15-0) near this location [10](#page-15-0) recent finds [10](#page-15-0) restaurant [6](#page-11-0) saved locations [12](#page-17-1)

spell the name [8](#page-13-0) following your route [7](#page-12-0) fuse [40](#page-45-0)

#### **G**

general settings [29](#page-34-1) Go Home [13](#page-18-0) GPS info page [19](#page-24-1)

#### **H**

home location [13](#page-18-0)

#### **I**

icon on the map page yellow diamond [26](#page-31-0) insert in current route [10](#page-15-0) installing the StreetPilot [2](#page-7-0)[–5](#page-10-0) items to avoid [35](#page-40-1)

#### **L**

language [29](#page-34-1) latitude coordinates [14](#page-19-0) license agreement [41](#page-46-0) locations editing [13](#page-18-0) finding [8–](#page-13-0)[11](#page-16-0) saving [12](#page-17-1)

log mileage [25](#page-30-1) longitude coordinates [14](#page-19-0)

#### **M**

map [16](#page-21-1) browse [17](#page-22-0) customize [31](#page-36-0) orientation [32](#page-37-0) update maps [37](#page-42-0) zoom [16](#page-21-1), [17,](#page-22-0) [18](#page-23-0) map data fields, changing [33](#page-38-0) map version [35](#page-40-1) metric units [31](#page-36-0) midpoints in the route [22](#page-27-0) mileage logs [25](#page-30-1) My Locations [12](#page-17-1)–[15](#page-20-0) coordinates [14](#page-19-0) favorites [12](#page-17-1) Go Home [13](#page-18-0) Recent Finds [10](#page-15-0)

#### **N**

name of a saved location [13](#page-18-0), [21](#page-26-0) narrowing your search [11](#page-16-0) navigating a saved route [23](#page-28-0)

navigation settings [34](#page-39-0) near button [11](#page-16-0) North Up [32](#page-37-0)

#### **O**

odometer [18](#page-23-0) Off Road route [34](#page-39-0) original settings [35](#page-40-1)

#### **P**

position icon [16](#page-21-1) proximity alert [38](#page-43-0)

#### **R**

re-order points in route [22](#page-27-0) recalculating the route [23](#page-28-0) recently found locations [10](#page-15-0) remote control [4](#page-9-0), [39](#page-44-1) remove all detours [23](#page-28-0) remove points from route [22](#page-27-0) rename route [21](#page-26-0) saved location [13](#page-18-0) reset max. speed [18](#page-23-0)

mileage log [25](#page-30-1) trip computer [18](#page-23-0) restoring the settings [35](#page-40-1) routes [20](#page-25-1)[–24](#page-29-0) add point [10](#page-15-0) create new route [20](#page-25-1) detour [23](#page-28-0) edit a saved route [21](#page-26-0) navigate a saved route [23](#page-28-0) save the active route [23](#page-28-0) stop [23](#page-28-0) route preference [34](#page-39-0) change [21](#page-26-0) select [20](#page-25-1)

#### **S**

Safe Mode [31](#page-36-0) saved locations [12](#page-17-1) deleting [15](#page-20-0) editing [13](#page-18-0) finding [12](#page-17-1) saved routes deleting [23](#page-28-0) editing [21](#page-26-0) navigating [23](#page-28-0) saving

active route [23](#page-28-0) coordinates [14](#page-19-0) saving locations. *See* saved locations screen settings [35](#page-40-1) serial number [i](#page-2-0) set position [19](#page-24-1) severity color code [27](#page-32-0) software license agreement [41](#page-46-0) software version [35](#page-40-1) speaker volume [29](#page-34-1) specifications [40](#page-45-0) speed (speedometer) [18](#page-23-0) spell [11](#page-16-0) splash screen [38](#page-43-0) stops in the route [22](#page-27-0) stop navigation [23](#page-28-0) storing the unit [39](#page-44-1) symbols traffic [27](#page-32-0) yellow diamond [26](#page-31-0)

#### **T**

technical specifications [40](#page-45-0) text language [30](#page-35-1) time [31](#page-36-0)

touch screen calibrating [35](#page-40-1) cleaning [39](#page-44-1) track log [25](#page-30-1) Track Up [32](#page-37-0) traffic [26](#page-31-0)–[28](#page-33-0) avoid [26](#page-31-0) incidents [26](#page-31-0) symbols [27](#page-32-0) Trip Computer [18](#page-23-0) troubleshooting [42](#page-47-0) Turn List [18](#page-23-0)

#### **U**

Unit ID FM Traffic Receiver [35](#page-40-1) StreetPilot [35](#page-40-1) USB [36](#page-41-1) use indoors [19](#page-24-1)

#### **V**

vehicle type [34](#page-39-0) via points [22](#page-27-0) viewing the map [16](#page-21-1) voice language [29](#page-34-1) volume [29](#page-34-1) speed-adjusted [30](#page-35-1) **W** WebUpdater [37](#page-42-0) Where To? [8](#page-13-0)-[11](#page-16-0)

#### **X** xImage [38](#page-43-0)

**Y** yellow diamond [26](#page-31-0)

**Z** zoom [16](#page-21-1), [17,](#page-22-0) [18](#page-23-0)

#### **Limited Warranty**

This Garmin product is warranted to be free from defects in materials or workmanship for one year from the date of purchase. Within this period, Garmin will at its sole option repair or replace any components that fail in normal use. Such repairs or replacement will be made at no charge to the customer for parts or labor, provided that the customer shall be responsible for any transportation cost. This warranty does not cover failures due to abuse, misuse, accident, or unauthorized alteration or repairs.

THE WARRANTIES AND REMEDIES CONTAINED HEREIN ARE EXCLUSIVE AND IN LIEU OF ALL OTHER WARRANTIES EXPRESS OR IMPLIED OR STATUTORY, INCLUDING ANY LIABILITY ARISING UNDER ANY WARRANTY OF MERCHANTABILITY OR FITNESS FOR A PARTICULAR PURPOSE, STATUTORY OR OTHERWISE. THIS WARRANTY GIVES YOU SPECIFIC LEGAL RIGHTS, WHICH MAY VARY FROM STATE TO **STATE** 

IN NO EVENT SHALL GARMIN BE LIABLE FOR ANY INCIDENTAL, SPECIAL, INDIRECT, OR CONSEQUENTIAL DAMAGES, WHETHER RESULTING FROM THE USE, MISUSE, OR INABILITY TO USE THIS PRODUCT OR FROM DEFECTS IN THE PRODUCT. Some states do not allow the exclusion of incidental or consequential damages, so the above limitations may not apply to you.

Garmin retains the exclusive right to repair or replace the unit or software or offer a full refund of the purchase price at its sole discretion. SUCH REMEDY SHALL BE YOUR SOLE AND EXCLUSIVE REMEDY FOR ANY BREACH OF WARRANTY.

To obtain warranty service, contact your local Garmin authorized dealer or call Garmin Product Support for shipping instructions and an RMA tracking number. The unit should be securely packed with the tracking number clearly written on the outside of the package. The unit should then be sent, freight charges prepaid, to any Garmin warranty service station. A copy of the original sales receipt is required as the proof of purchase for warranty repairs.

Garmin International, Inc. Tel. 913/397.8200 Fax. 913/397.8282 Garmin (Europe) Ltd. Tel. 44/0870.8501241 Fax 44/0870.8501251

**Online Auction Purchases:** Products sold through online auctions are not eligible for rebates or other special offers from Garmin. Online auction confirmations are not accepted for warranty verification. To obtain warranty service, an original or copy of the sales receipt from the original retailer is required. Garmin will not replace missing components from any package purchased through an online auction.

**International Purchases:** A separate warranty is provided by international distributors for units purchased outside the United States. This warranty is provided by the local in-country distributor and this distributor provides local service for your unit. Distributor warranties are only valid in the area of intended distribution. Units purchased in the United States or Canada must be returned to the Garmin service center in the United Kingdom, the United States, Canada, or Taiwan for service.

**For the latest free software updates (excluding map data) throughout the life of your Garmin products, visit the Garmin Web site at [www.garmin.com.](www.garmin.com)**

# *<br />
SCARMIN*

© Copyright 2005–2007 Garmin Ltd. or its subsidiaries

Garmin International, Inc. 1200 East 151st Street, Olathe, Kansas 66062, USA

Garmin (Europe) Ltd. Liberty House, Hounsdown Business Park, Southampton, Hampshire, SO40 9RB, UK

> Garmin Corporation No. 68, Jangshu 2nd Road, Shijr, Taipei County, Taiwan

> > <www.garmin.com>

Part Number 190-00475-00 Rev. D